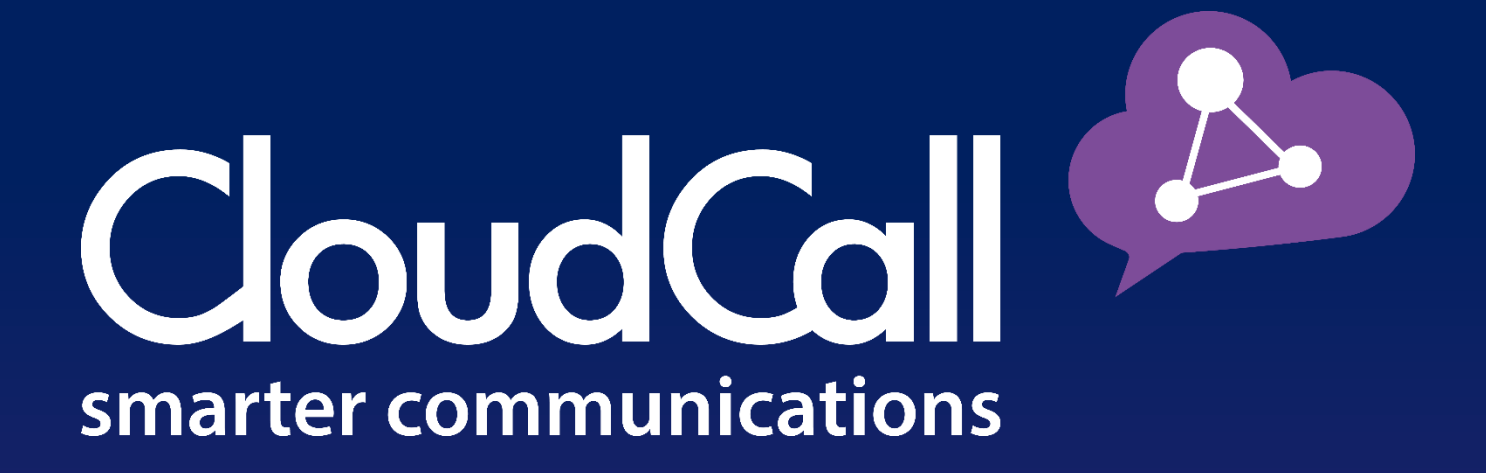

# **CloudCall Communicator**

**Installing the CloudCall Communicator - Mac**

**Customer Guide** 

#### Table of Contents

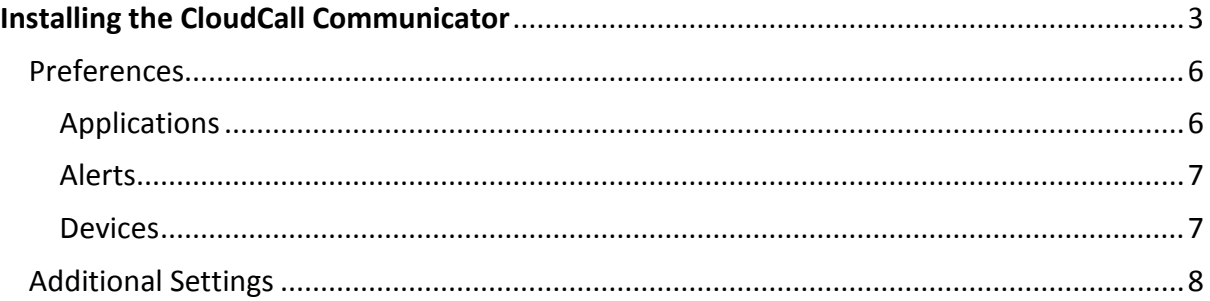

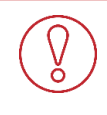

Indicates an important piece of information that relates to the details.

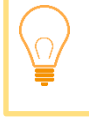

Indicates a Best Practice or a tip that relates to the information.

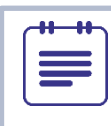

Indicates an additional detail that is worth noting.

# **Installing the CloudCall Communicator**

In order to install the CloudCall Communicator, you must be logged into the user's machine and the computer must be online.

> Any account used with the CloudCall Communicator requires a license in order to log in. If you are unable to log in, but believe your account should have a license, please contact [Support@CloudCall.com.](mailto:Support@CloudCall.com) To purchase an additional license or you would like to assign the license to a different account, please contact your account manager.

#### **Once you acquire the download link for the CloudCall Communicator, select the link to begin the installation.**

Based on the computer settings you may need the system administrator's credentials to complete the installation.

Once downloaded, open the .dmg and follow the prompts:

**1. You will be prompted with the CloudCall Communicator License Agreement; select**  *Agree.*

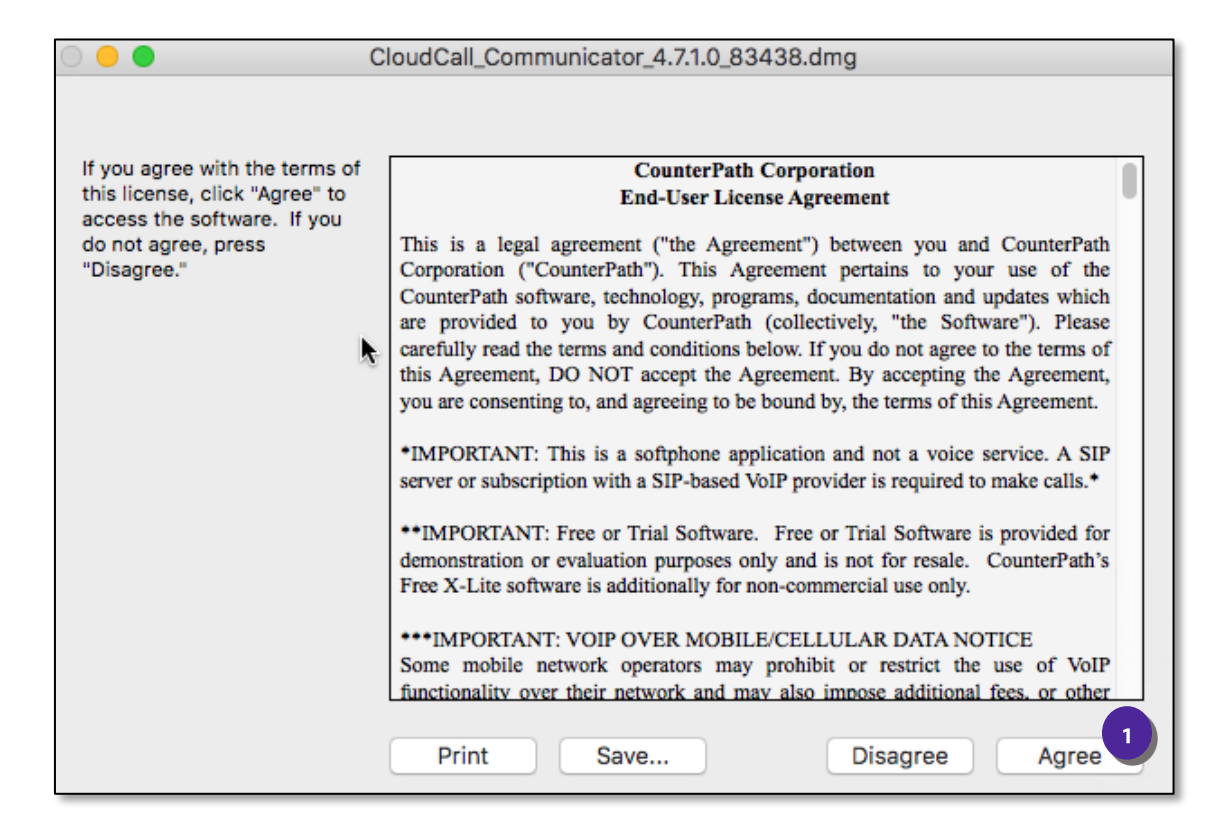

**2. The download will then extract:**

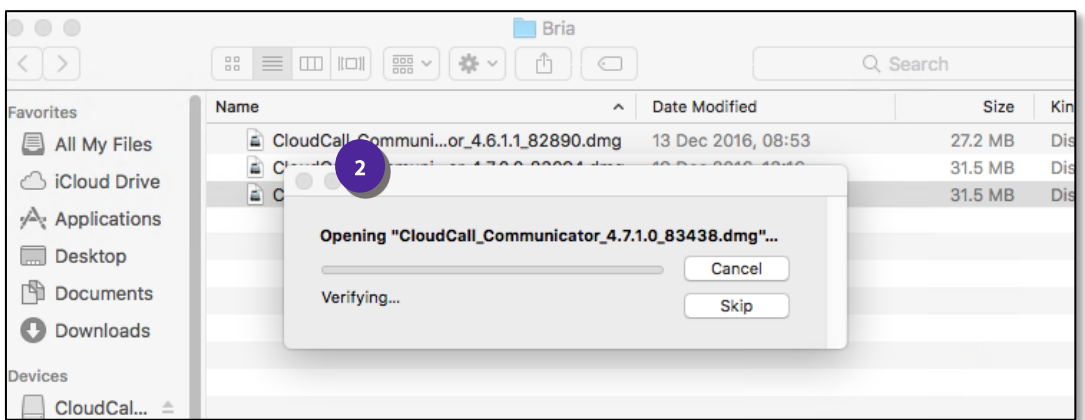

3. **A new window will generate. Simply drag and drop the CloudCall Communicator Icon into the Applications Folder.**

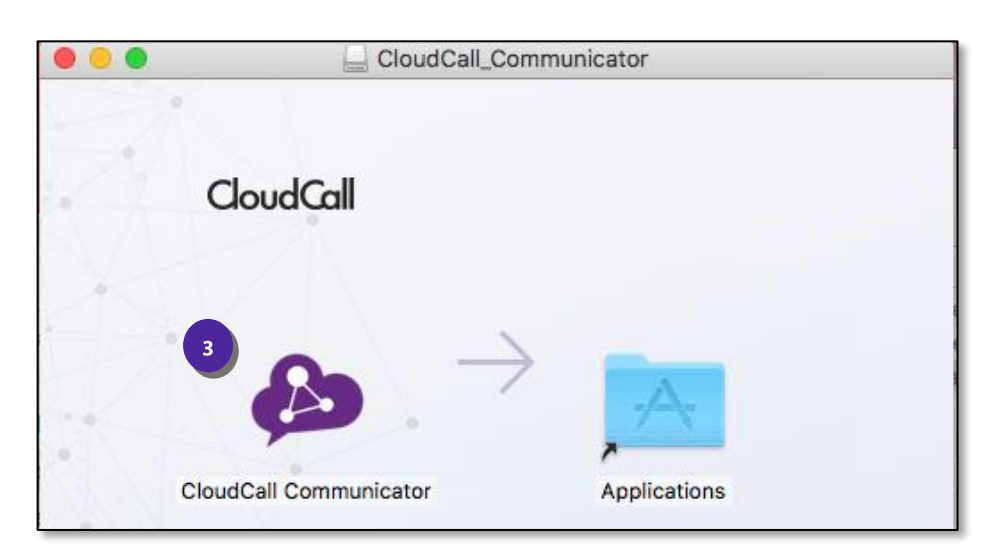

**4. This will install the application.**

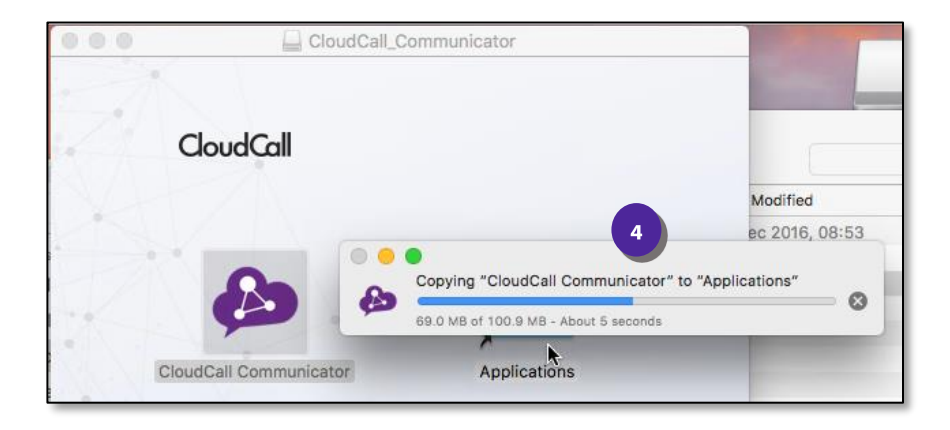

- **5. You will now see the CloudCall Communicator within the Applications window. You can drag and drop into the Dock to have quick access.**
- 6. **Your final step is to login. You will need the user's Account Number and Service Password which can be located in the CloudCall Portal.**

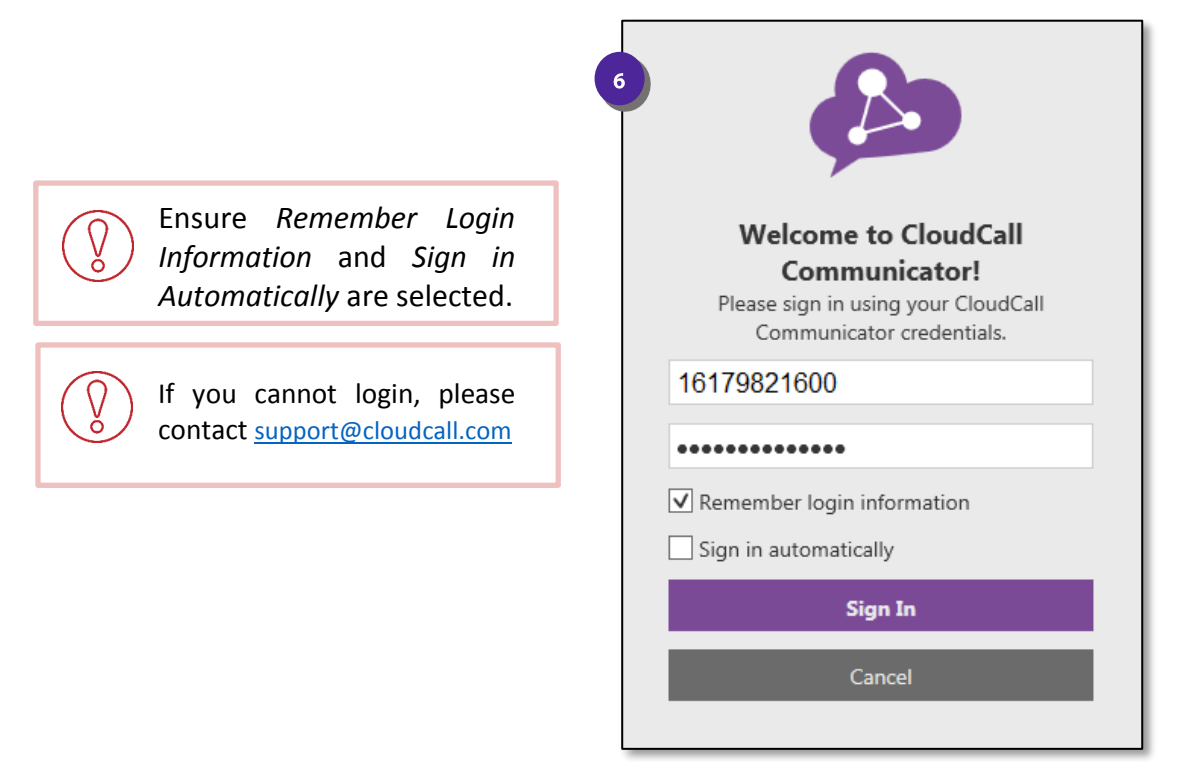

**7. Once signed in, the CloudCall Communicator will appear as shown below:**

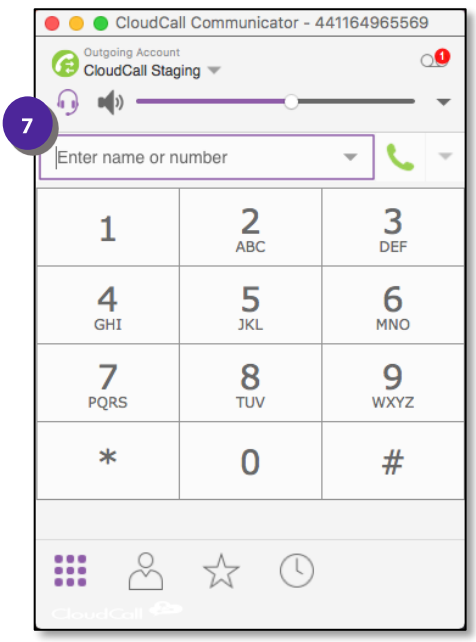

# **Preferences**

Once you login, you will be able to set the preferences for your headset, alerts, sounds, etc.

**1. Select the** *Softphone* **dropdown and select** *Preferences.*

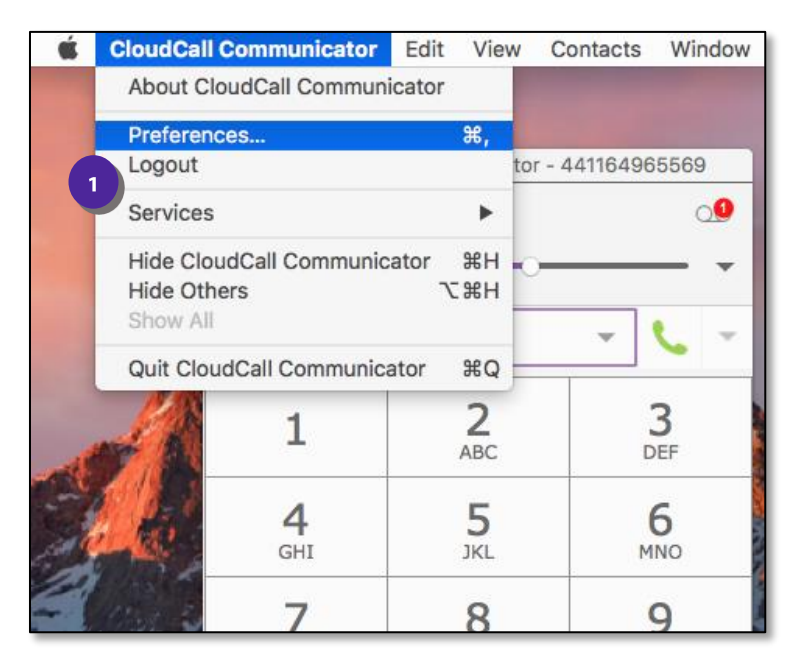

# **Application Settings**

The application settings are optional to update. You can choose general preferences and default actions here:

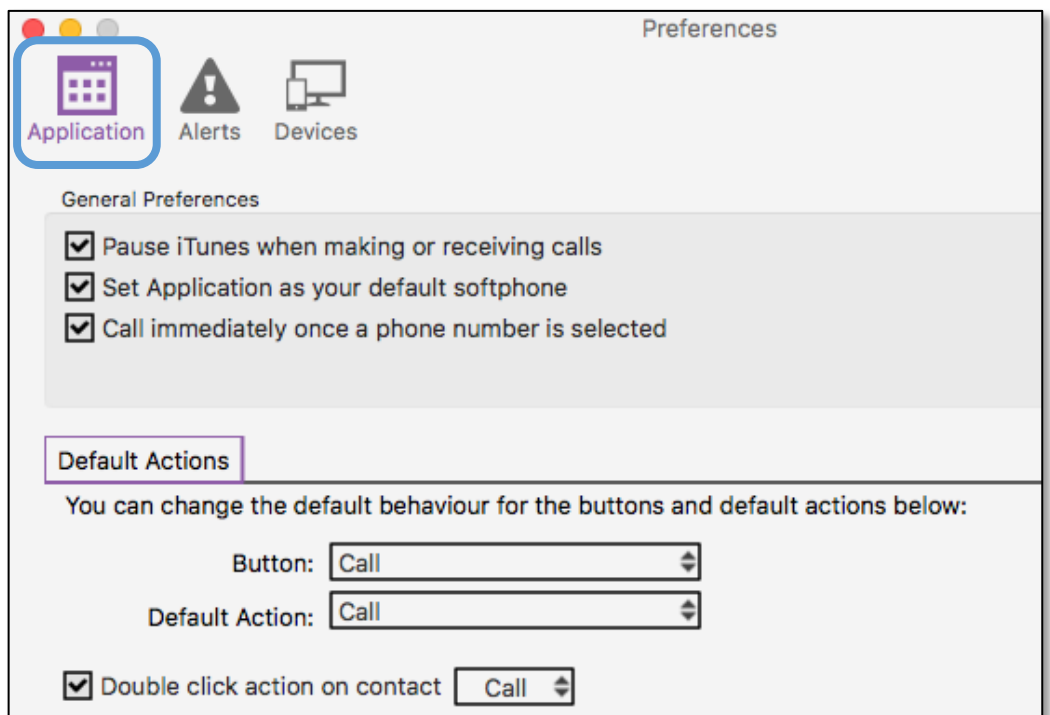

### **Alerts**

The Alerts & Sounds Settings will default to enable screen alerts for incoming calls and all sounds will be enabled. You can edit this information if needed.

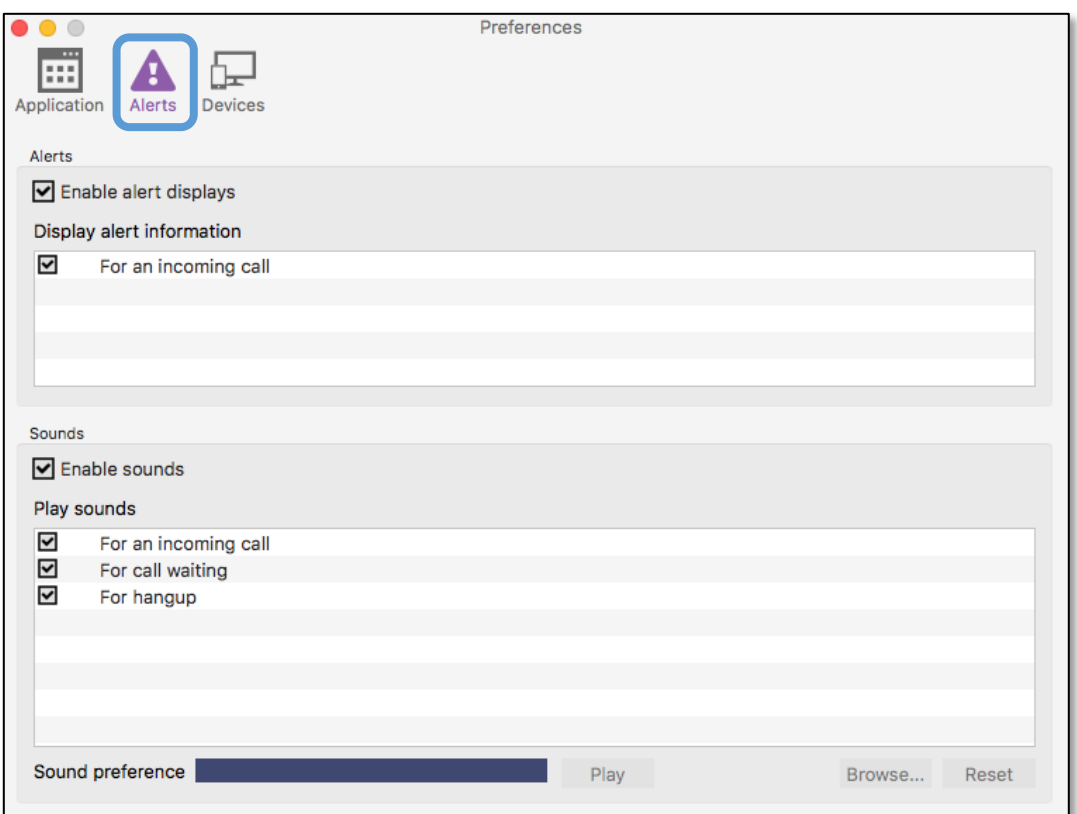

#### **Devices**

The Devices tab is where you will choose your headset device to use with the CloudCall Communicator.

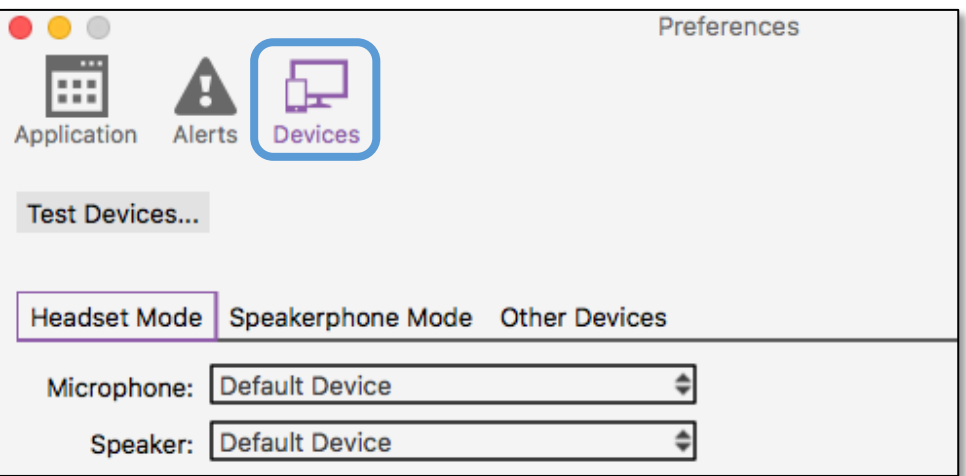

**1. On the** *Headset Mode* **Tab, you will be able to select the headset from the dropdown. Ensure the headset is connected wirelessly or plugged into your machine.**

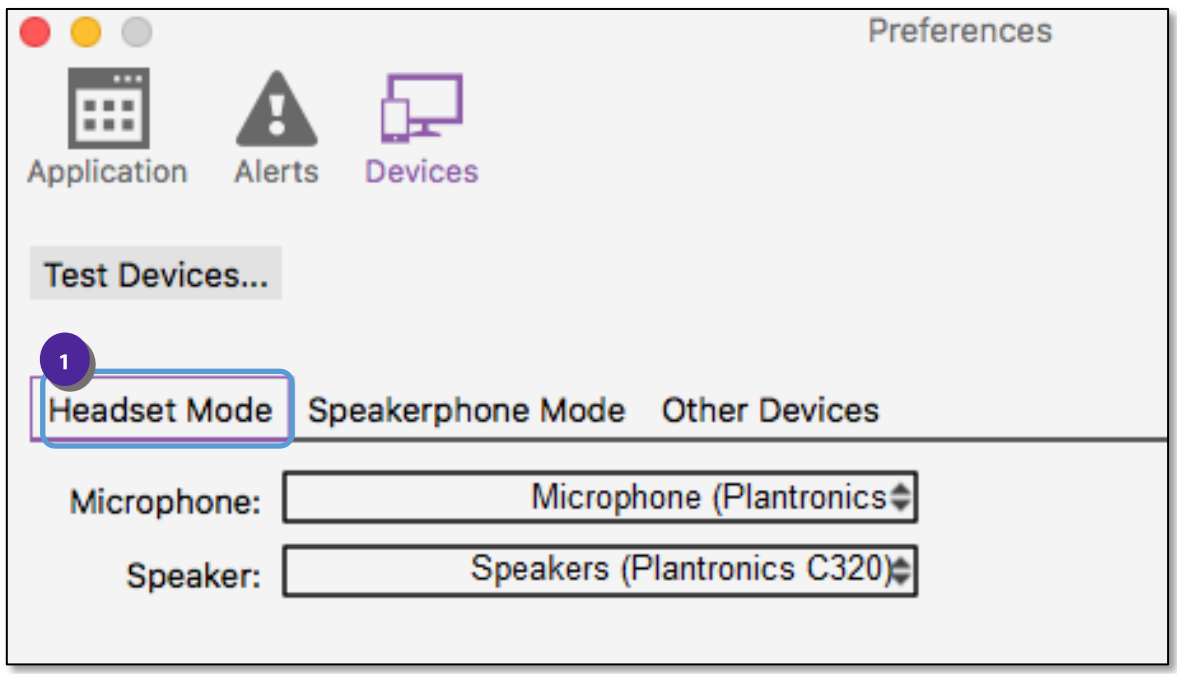

#### **Your changes will be automatically saved.**

## **Additional Settings**

You can also update the headset settings directly from the CloudCall Communicator, if they need to be changed on the fly.

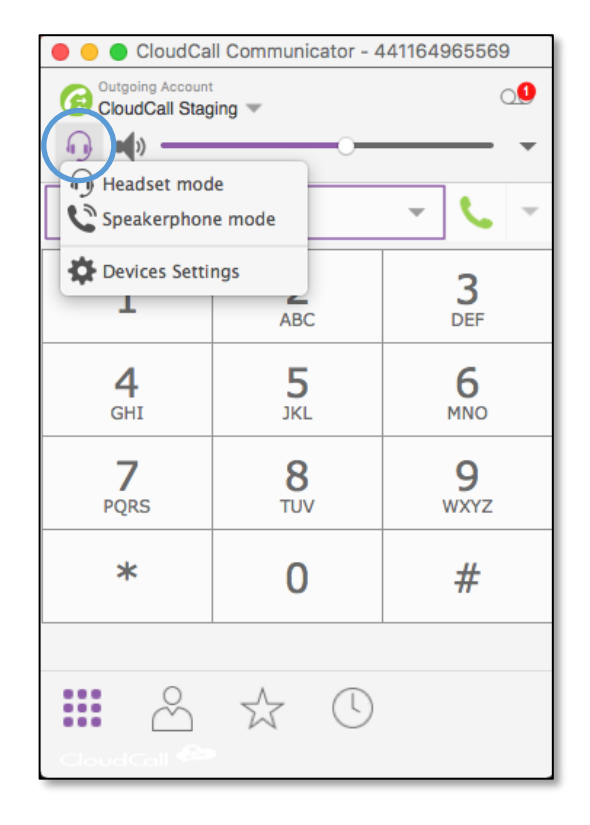